# *Ektron Website Quick Reference*

## **Resizing Images using the PIXLR Editor [http://pixlr.com](http://pixlr.com/)**

### *Overview*

PIXLIR is a cloud-based set of image tools and utilities, including a photo editor that is similar to Adobe Photoshop. A tutorial is available a[t https://support.pixlr.com/hc/en-us/sections/200581900-Pixlr-Editor.](https://support.pixlr.com/hc/en-us/sections/200581900-Pixlr-Editor) There are also paid versions of the software with additional features available for a small monthly or yearly fee.

## *Procedure for Resizing Images Using PIXLR*

**1. Open a web browser and go to<https://pixlr.com/> and scroll down until you see the PIXLR Editor and click on the** *Launch Web App***.**

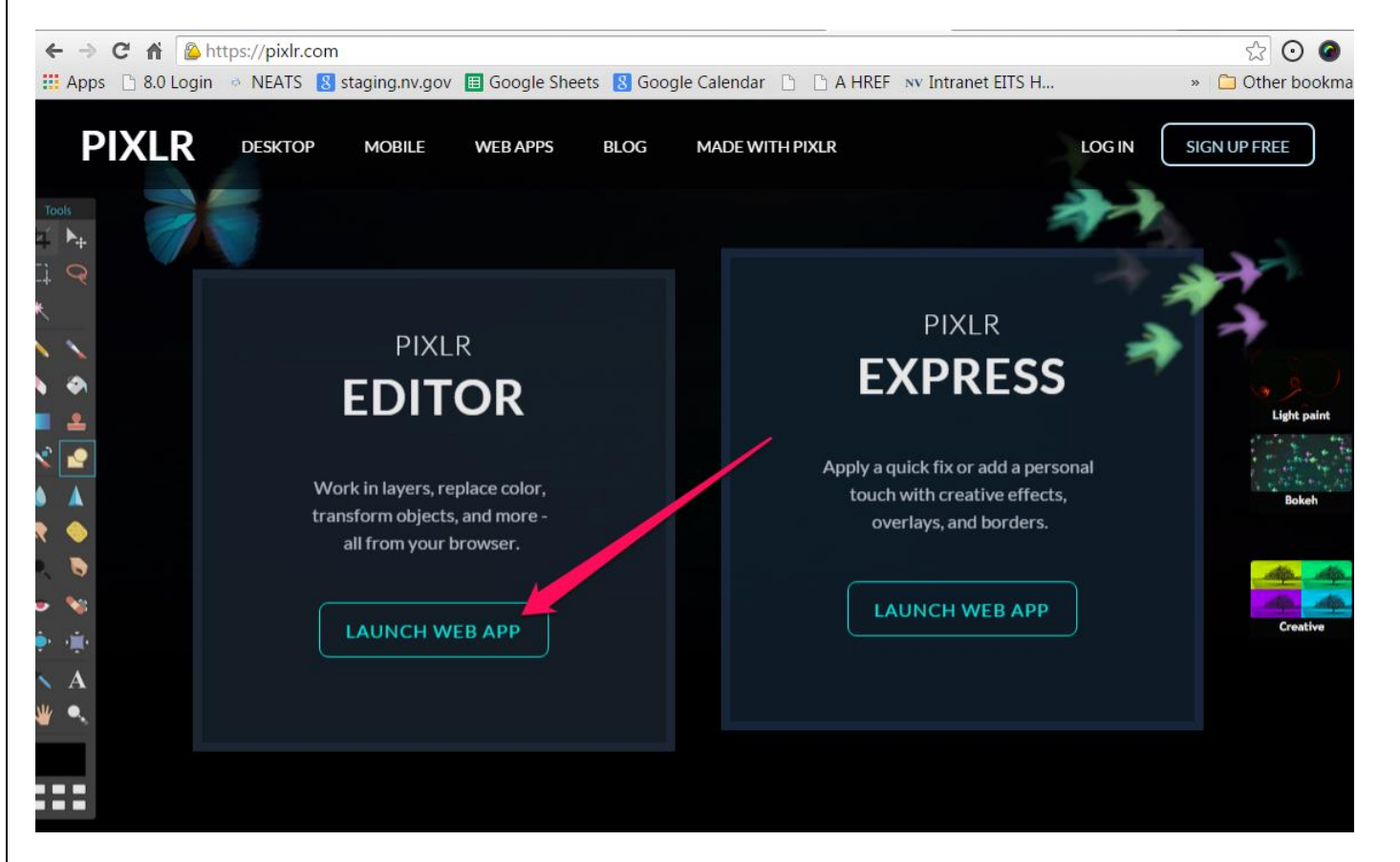

**2. Click on the** *Create a New Image* **the exact size you want.**

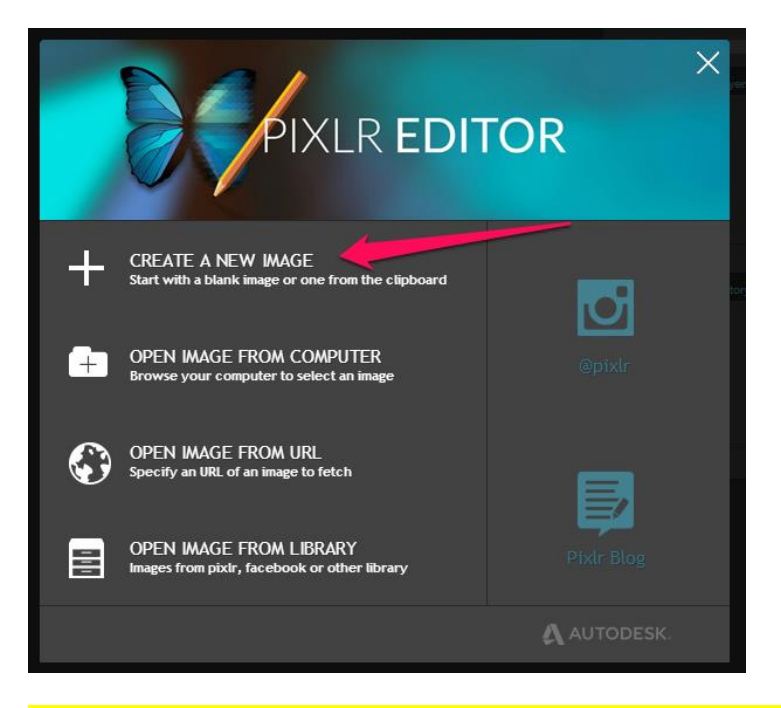

**3. Name the new image, and set the width & height to the exact number of pixels you want, and then click the** *Transparent* **check box if you don't want the image to have a background and then click** *OK***. In the example below, we are creating an image block for site using the small slide template 600 x 300 pixels.**

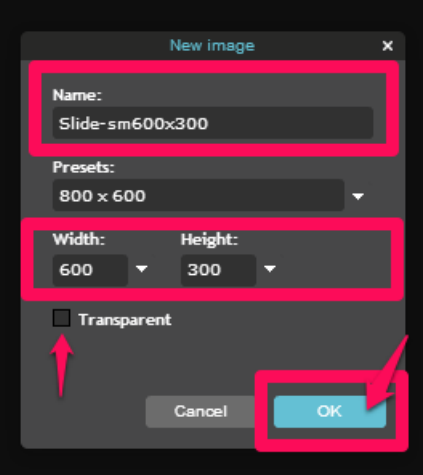

Resize Images Using PIXLR **Page 2** 

#### **4. Next, open the image you want to size. Click on the** *Image* **tab and select** *Image Size.*

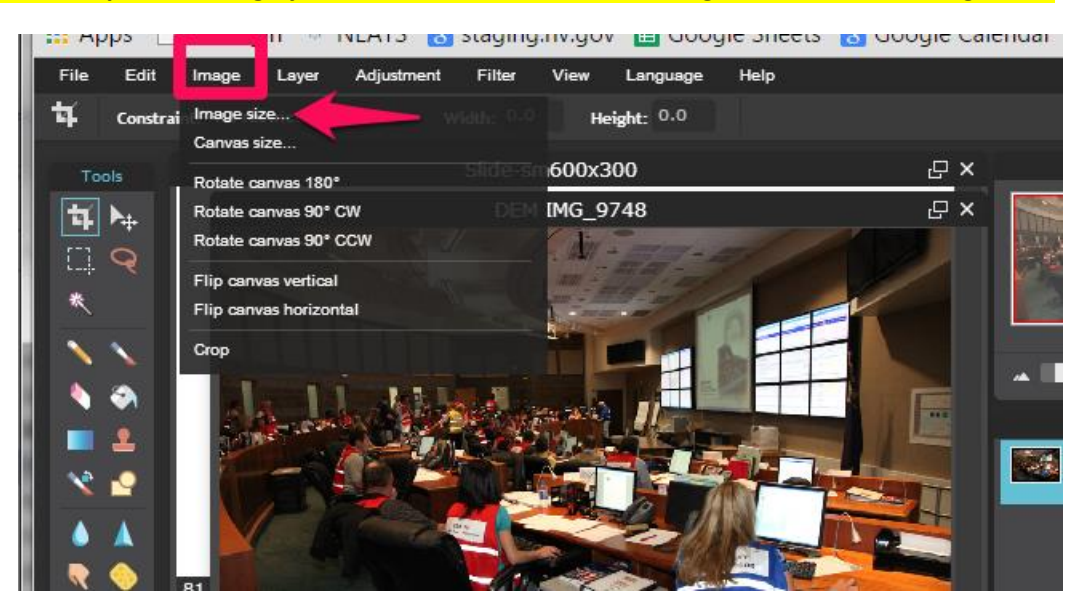

**5. Make sure** *Constrain proportions* **is checked**

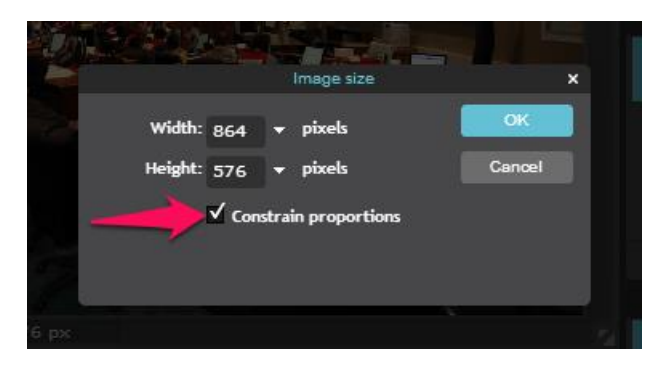

**6. Change either the width or the height to the exact measure you need, and click** *OK***. In the example below we changed the width from 864 to 600 and the height became 400.** 

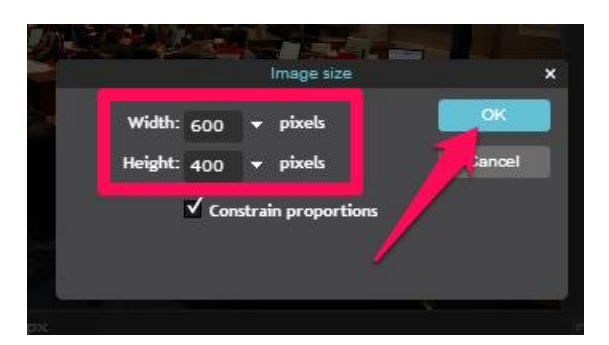

### **7. Click on the** *Edit* **menu and click on** *Select All*

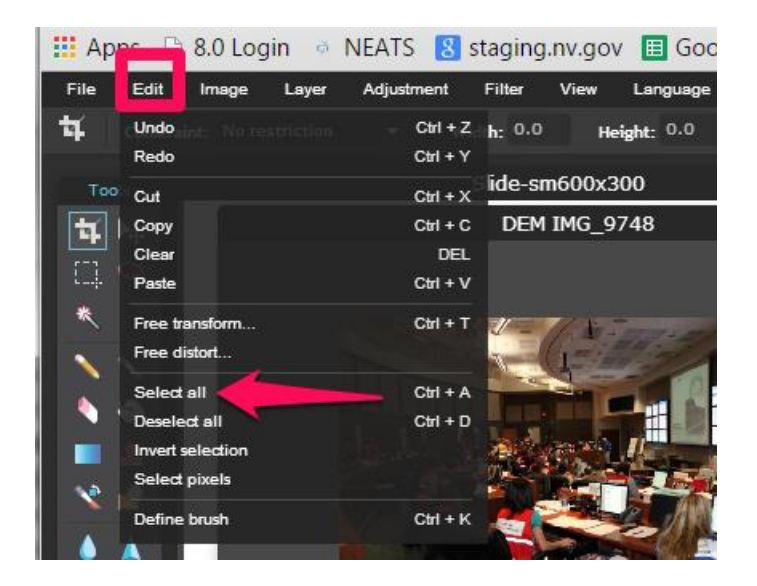

### **8. Go back to the Edit Menu and Click on Copy.**

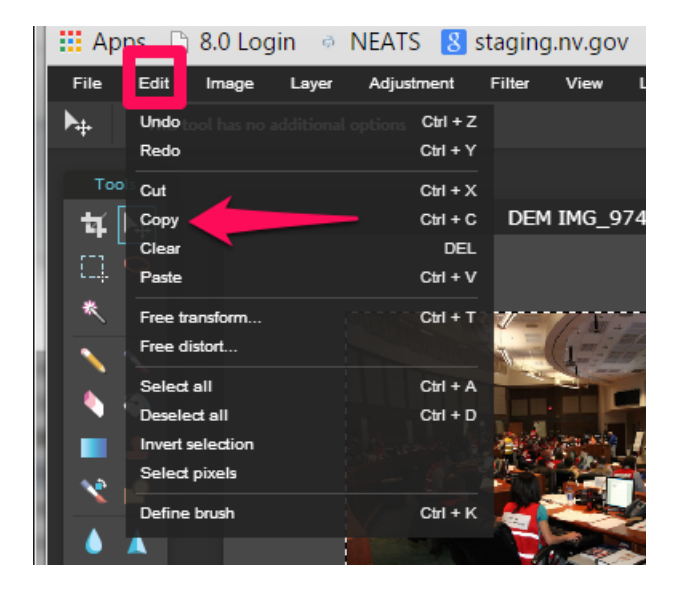

**9. Click on the blank slide you created in step 3.**

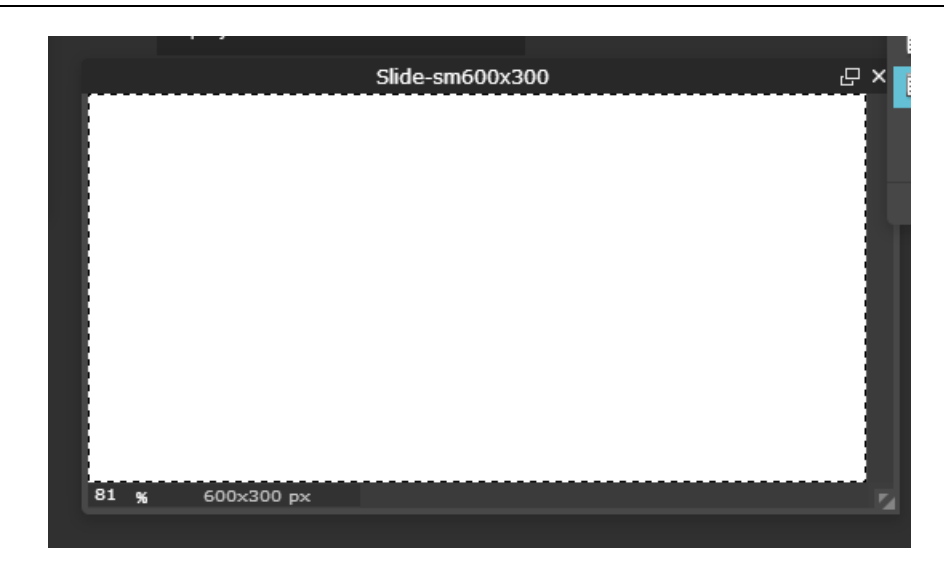

**10. Click on the** *Edit* **menu and select** *Paste* **from the drop-down menu***.*

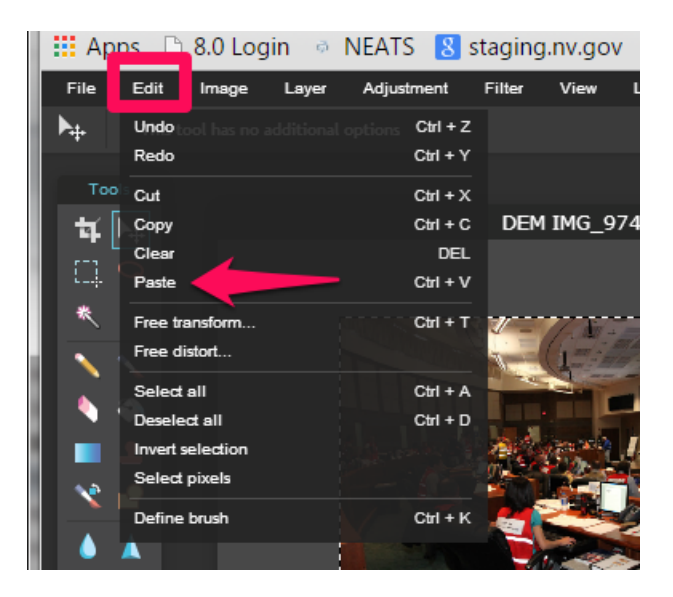

**11. Move the photo around until you are happy with how it displays, and go to the** *File* **menu and select** *Save.*

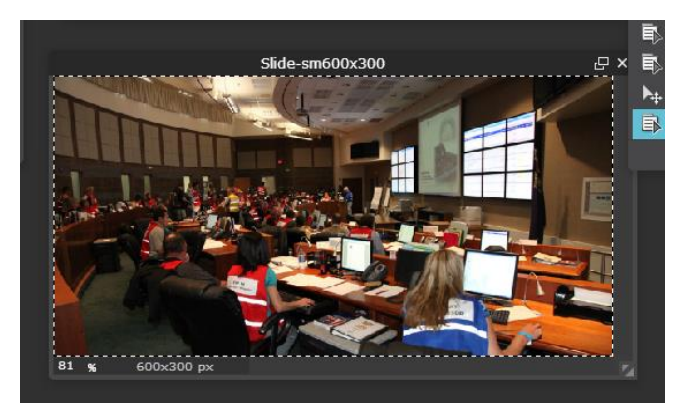

**Use the [Adding a new image/photo procedure](http://it.staging.nv.gov/uploadedFiles/ITnvgov/Content/Sections/Application_Development/Web/Procedures/AddNewImageToCMS.pdf) to upload the image to Ektron.**

Resize Images Using PIXLR **Page 5**